**From listserv to keyboard, From listserv to keyboard, how to keep up with the how to keep up with the changes in Banner. changes in Banner.**

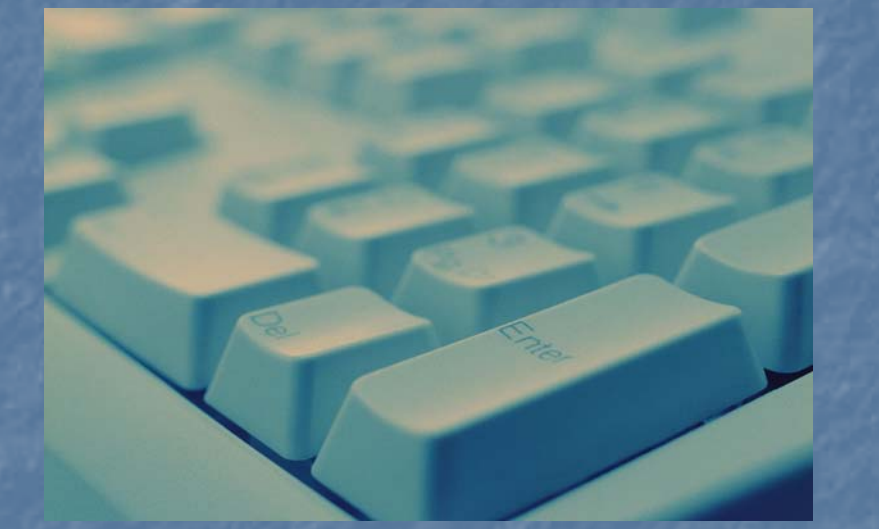

**Cindy Taylor** OIIT, Board of Regents

## **Session Etiquette Please set your cell** phones/pagers to vibrate or turn them off during this session. *Thank you for your cooperation!* **If you must leave this session early,** please sit at the back of the room and do so quietly. **Please avoid side conversation during** this session.

# Initial reaction to changes in Banner

**If** Is your screen like this? **My saved parameters disappeared. That field doesn't work the same anymore.**  $\blacksquare$  There's an extra field on this form. F  $\blacksquare$  It wasn't like this yesterday.  $\blacksquare$  What do I do? ■ I bet that %&@#! DBA did another upgrade.

## What can I do?

F Know your institution's Banner Project Leader **n** Technical leader is usually the DBA or CIO Functional leader is typically Registrar, Director of Functional leader is typically Registrar, Director of Admissions, or similar position Admissions, or similar position **Learn your institution's upgrade schedule s upgrade schedule** Don't wait for BPL to tell you what's changing  $\Box$  Same information is available to all Banner staff on all USG campuses. Know where to get information and what to do with it with itΠ ■ Most important…understand how OIIT<br>communicates communicates

## What can I do?

**E** Subscribe to GABEST-L listserv F Get user ID/password for Banner Production<br>Support website **Read: Banner Browser newsletters DIIT Release Announcements Documentation for the Georgia Enhancement releases** Get user ID/password for SunGard Customer<br>Support Center and Symposium

**E** GABEST-L Listserv is primary communication vehicle for Banner information **E** Copy other lists based on customer/topic interest **Use "Sender" to identify content of message Linessage EAS Announce:** General announcements, Known Issues, Newsletters, Pre-release Announcements, Beta Testing Requests, Training/Workshops, Surveys, etc. **EAS Release:** Release baseline/GaMod software

To subscribe to the GABEST listserv, go to http://listserv.uga.edu/. Select "Browse, Subscribe, Post, Search ...."

In the List Name box, type "GABEST-L." Click "Join or leave the list (or change settings)."

Type in your name, e-mail address, and click, "Join the list."

In a couple of minutes, check your e-mail for a message. You'll have to access the link in the message to verify your status.

NOTE: These instructions may be used for other USG lists.

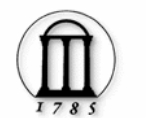

### www.listserv.uga.edu

The University of Georgia

LISTSERVis an electronic mail facility which allows you to participate in electronic discussion groups on thousands of topics. The University of Georgia hosts over 2000 lists for faculty, administrators, and student organizations, in support of the University System of Georgia mission.

Web-Based Listsery Intro

Fact: UGA was one of the

first sites to run Listserv:

we've been running it since

summer, 1986.

#### Browse, Subscribe, Post, Search...

From this page, you can access UGA's public and private list to browse or search the archives, manage your subscriptions, and post to the list. You can also search worldwide for a LISTSERV list of interest.

#### Manage Lists (for List Owners)

If you own and manage a list, you can perform related management tasks (be sure to register a LISTSERV password).

#### Request a List

Fill out the form to request that a new list be established.

#### Manuals and References

Local documentation and FAQ for listowners and subscribers, and links to complete LSoft Listserv documentation.

#### Register Your LISTSERV Password

Your LISTSERV password makes working with your lists -- whether you are a subscriber or owner -- very easy.

**Banner Production Support website** umww.usg.edu/banner **Password protected** and the control of the – USG employees only  $\blacksquare$ Obtain user ID and password from Banner Functional or Technical Leader **<u><b>Institutional Banner Functional Leaders:**</u> <http://www.usg.edu/gabest/functional.phtml>

**Institutional Banner Technical Leaders:** http:/[/www.usg.edu/gabest/techleaders.phtml](http://www.usg.edu/gabest/techleaders.phtml)

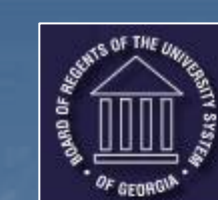

### **Banner Production Support \**

"Creating a More Educated Georgia"

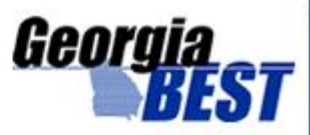

About Us + Technical Information ↓ Training & Events ↓ Business Processes + Banner/GaBEST 7.x + SSC Archive + Home

### **Related Links:**

GaBEST Listserv

- OIIT Home
- OIIT Customer Services

**ACIT** 

**BOR Policy Manual** 

Academic Affairs

Handbook

**USG Home** 

SunGard HE

SunGard SCT

Symposium

USG Change Request

Form.

Change Requests

Review

#### **Site Tools:**

- · Site Map
- Contact OIIT
- Find a person

### Welcome to the Banner Production Support Web site

The Banner Production Support site provides both technical information and functional documentation about baseline Banner and the Georgia Enhancements directly to technical personnel and functional users at University System of Georgia institutions. Links to technical documents, release information, test plans, user instructions, and functional training materials are included. The site is updated for every release.

Banner Production Support is closely connected to the GeorgiaBEST Model Project.

Access to this site is restricted to University System of Georgia personnel

This site includes proprietary information in support of Banner and the Georgia Enhancements. To obtain a user name and password, contact your institution's Banner Project Leader.

University System Office personnel should contact the OIIT HELPDESK at http://www.usq.edu/customer\_services (self-service ticket submission) or email Helpdesk@usq.edu, or call the OIIT HELPDESK at 706-583-2001; 1-888-875-3697 toll free within Georgia for login information.

### **Banner Project Team News**

Read the Banner Project Team newsletter for the latest news and information about Banner Production Support.

### Banner Product Calendar

See the Banner Product Calendar for a preview of upcoming releases.

### **Documentation Formats**

Most of the site documentation is in PDF format. If you are unfamiliar with PDF or Adobe Acrobat, see instructions for viewing PDF files.

#### Baseline Banner Product Release Calendar

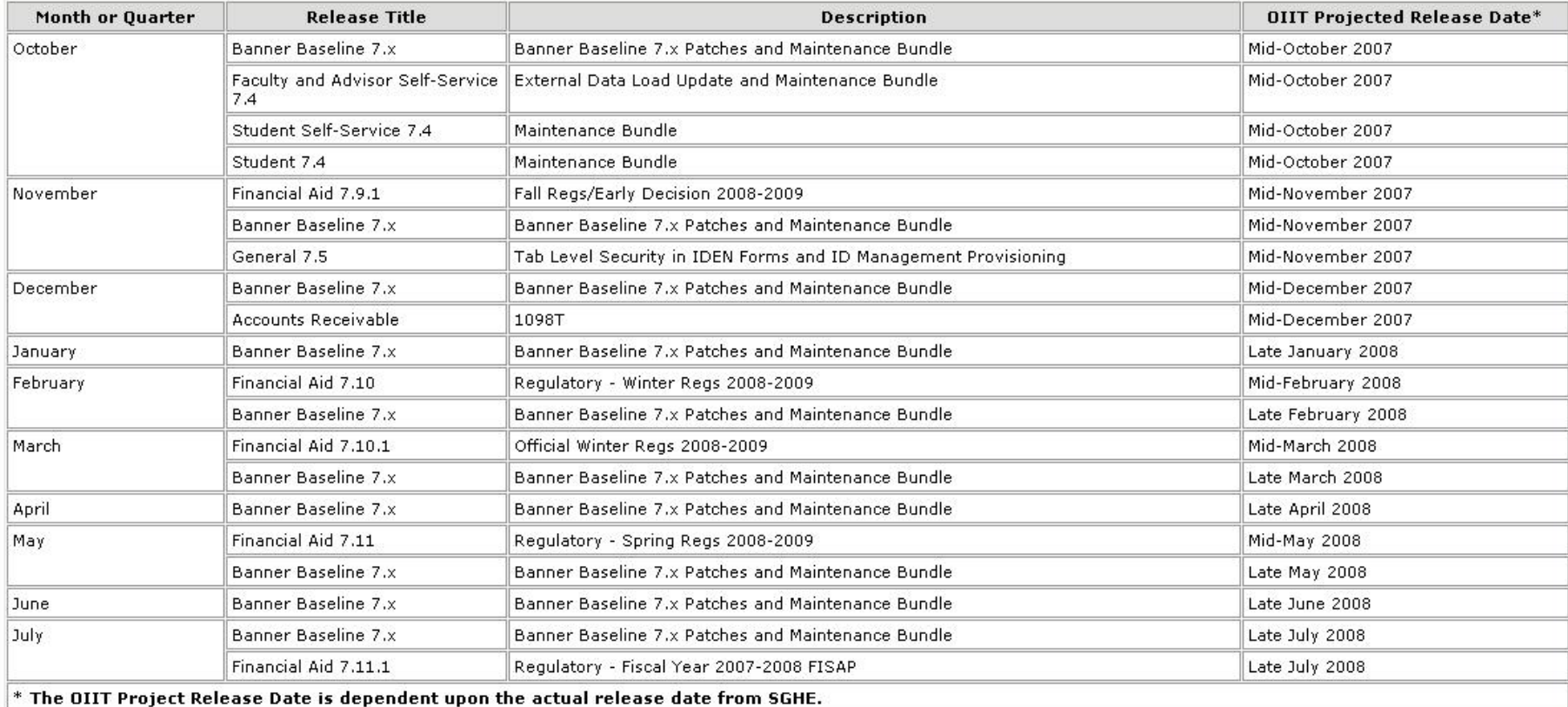

### Georgia Enhancements Product Release Calendar

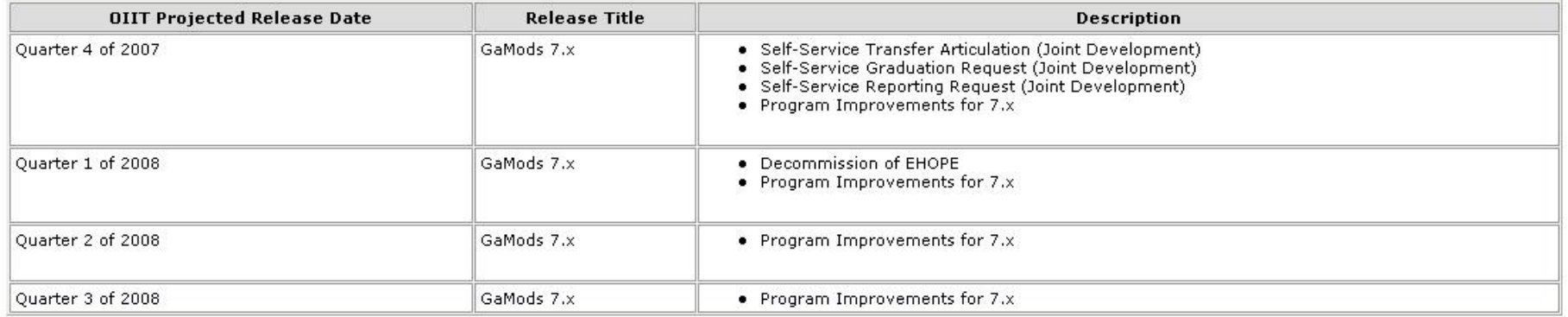

F **Banner Browser Newsletter Published regularly to GABEST and other lists**  $\blacksquare$ Provides early notice of upgrades or enhancements, workshops, new/ongoing projects  $\blacksquare$  TouchNet Axiom **B** Student System Consolidation (SSC) **B** Georgia ONmyLINE

**Banner Team** 

p. **Archived at https://[www.usg.edu/banner/news/](https://www.usg.edu/banner/news/)** 

## Pre-Release Announcement

### Brief info regarding upcoming release

PURPOSE: OIIT has scheduled the following releases:

Mid-August Banner Baseline 7.x Patches: - Financial Aid 7.8.1

Late August The Georgia Enhancements 7.8.2 will include new functionality for the Vista LDIS process (ZSRLDIS).

ADDITIONAL OIIT RESOURCES and SUPPORT: Contact the OIIT Helpdesk at http://www.usg.edu/customer\_services\_(support\_request\_self-service)\_or e-mail Helpdesk@usg.edu. For emergency, business interruptions, or production down situations, call the OIIT Helpdesk immediately (706-583-2001; or toll free within Georgia 1-888-875-3697).

# Release Announcement

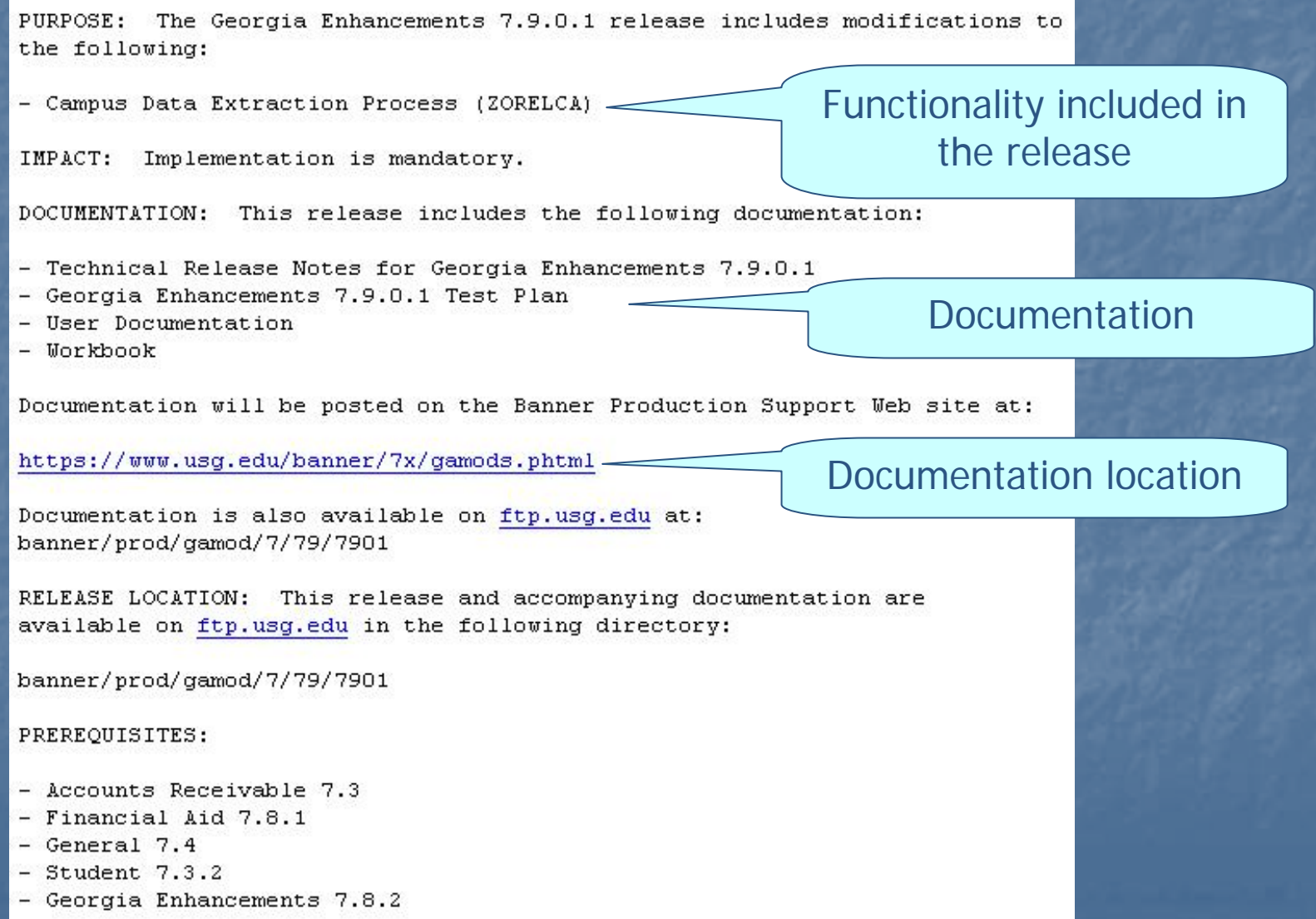

## **Release Review Session**

PURPOSE: OIIT is offering a session to review functionality included in the October 2007 Georgia Enhancements 7.9.0.2 and 7.9.1.

This session will be delivered using Wimba's Live Classroom on October 19 at 2:30 pm. This web conference will review enhancements and defect corrections being delivered for Banner 7.x.

\*\*Prior to the session, you must run the Uimba Setup Uizard on the computer you will use during the meeting. The wizard ensures that your computer is properly configured to use Live Classroom. Download or update plug-ins as prompted. The wizard is located at:

http://208.185.32.175/wizard/launcher.cgi?wc=hmqt

- The recommended browser is Internet Explorer 5.2 or higher or Netscape. - Popup blockers should be disabled before using Live Classroom. - For optimal performance, close all unnecessary applications.

- Participants may use the chat feature to ask questions; however audio will only be available for the instructors.

To login to your meeting:

1. Go to http://208.185.32.175/launcher.cgi?room=Banner

2. Click on PARTICIPANT LOGIN.

3. When prompted, enter the following information:

- Room ID: Banner

- Name: <your name> (This cannot contain spaces, but will accept underscores).

### Instructions for participating

## Release Review Session

**Online session to review Georgia** Enhancement releases F **Overview of new/changed functionality Question and Answer session Presentations archived at Presentations archived at** https://www.usg.edu/banner/training/ [wimbalive.phtml](https://www.usg.edu/banner/training/)

#### **Wimba's Live Classroom**

#### **Preparing for Sessions**

Prior to the session, you must run the Wimba Setup Wizard on the computer you will use during the meeting. The wizard ensures that your computer is properly configured to use Live Classroom. Download or update plug-ins as prompted. The wizard is located at:

http://208.185.32.175/wizard/launcher.cgi?wc=hmgt

- . The recommended browser is Internet Explorer 5.2 or higher or Netscape.
- Popup blockers should be disabled before using Live Classroom.
- For optimal performance, close all unnecessary applications.
- . Participants may use the chat feature to ask questions; however audio will only be available for the instructors.

To login to your meeting:

- 1. Go to http://208.185.32.175/launcher.cgi?room=Banner
- 2. Click on PARTICIPANT LOGIN.
- 3. When prompted, enter the following information:
	- o Room ID: Banner
		- o Name: <your name> (This cannot contain spaces, but will accept underscores).

Future workshops will be posted to the USG list serves.

#### **Previous Training Sessions**

Slide show presentations from previous sessions are posted following the web conference.

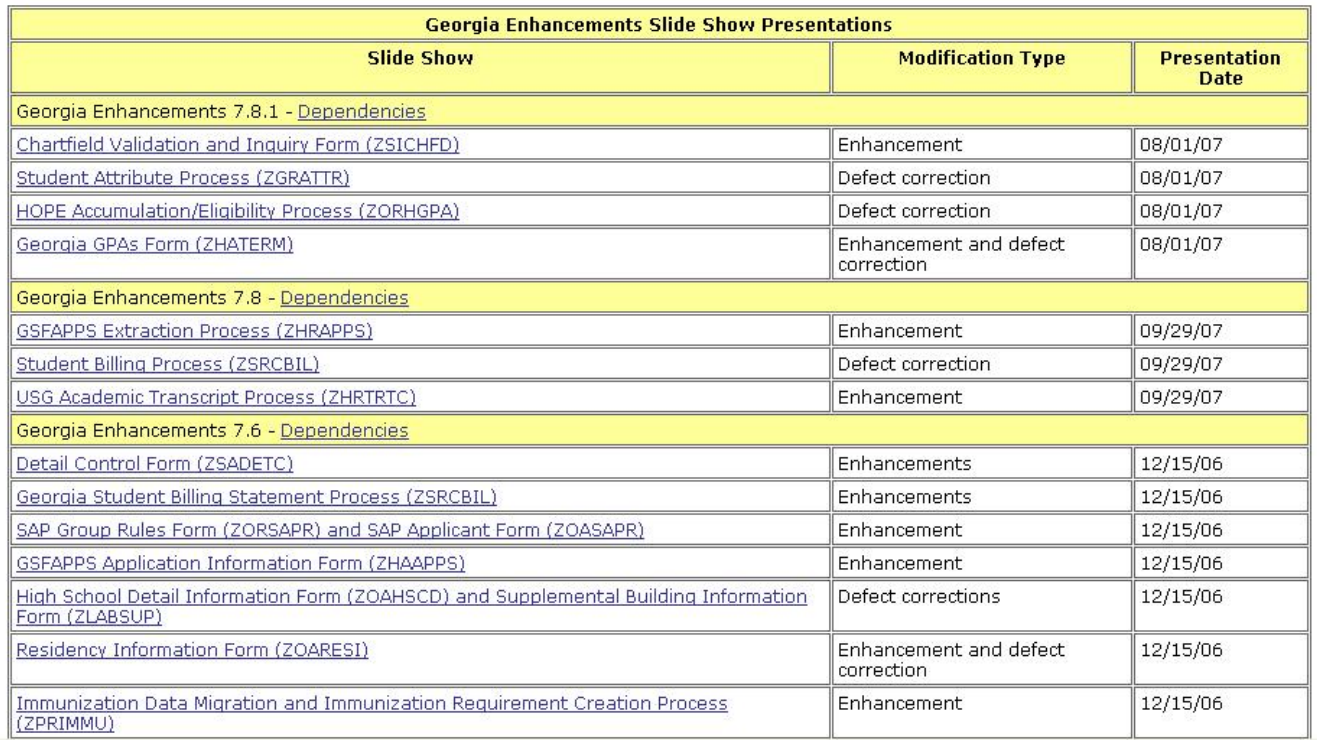

# GaMod Documentation by Release

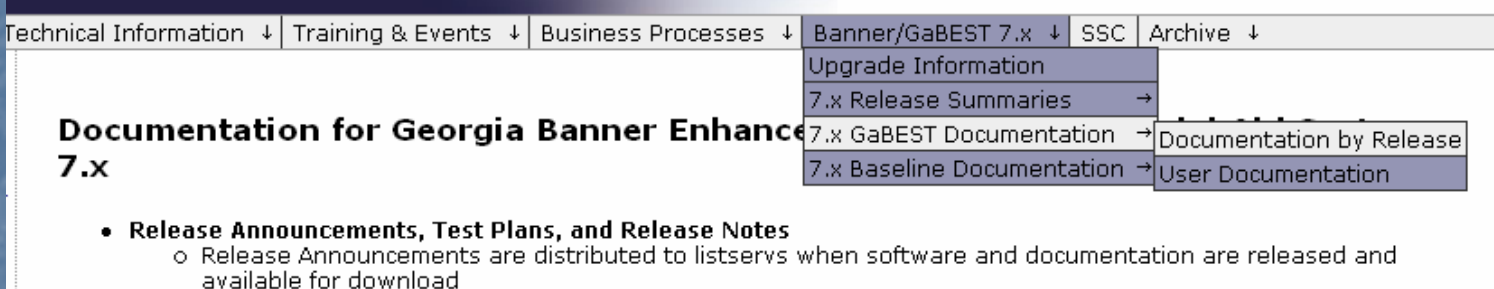

- o. Test plans for ephancements and defect corrections included in the release
- o Technical Release notes including technical information about installation and functional changes for users
- . User Documentation -- documentation for functional users on how to use the tools included in the release

Documentation for the Georgia Banner Enhanced Student and Financial Aid Systems is placed on ftp.usg.edu with each release and then archived on this site.

### Release Announcement

 $\left| \cdot \right|$  and user documentation for  $\left| \cdot \right|$  Available Documents

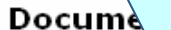

### on for Georgia Enhancement by Release

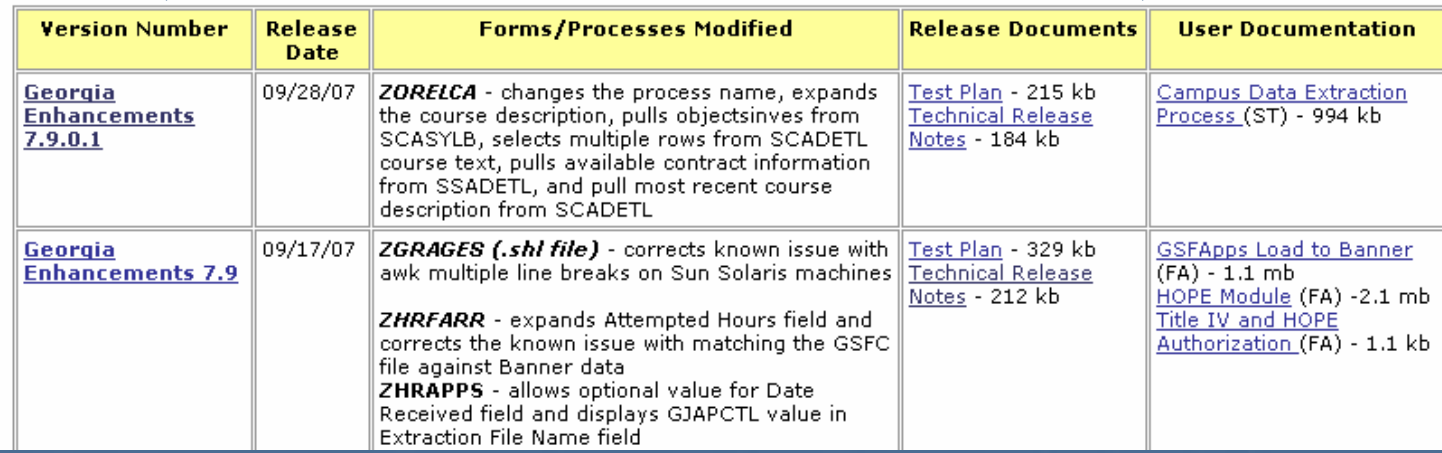

## Release Notes

### **Technical Release Notes** Georgia Enhancements 7.9.0.1

#### **Modifications**

The Georgia Enhancements 7.9.0.1 release includes modifications to the following:

• Campus Data Extraction Process (ZORELCA)

Implementation is mandatory.

### Prerequisites

Prerequisites for this release are as follows:

- Accounts Receivable 73
- · Financial Aid 7.8.1
- $\bullet$  General  $74$
- · Student 7.3.2
- Georgia Enhancements 7.8.2

### Certification

This release has been certified at the following:

- Accounts Receivable 7.3
- · Financial Aid 7.9
- General 74
- Student 7.3.2
- Georgia Enhancements 7.9

### **Release Location and Documentation**

This release and accompanying documentation are available on ftp.usg.edu (banner/prod/gamod/7/79/7901). Documentation is also available on the Banner Production Support Web site (https://www.usg.edu/banner/7x/gamods.phtml).

Documentation includes Technical Release Notes, Georgia Enhancements 7.9.0.1 Test Plan, User Documentation, and the Workbook.

### Functionality included in the release

### **Available Documents** and Location

# **Release Notes**

### **Technical Changes**

This section summarizes the technical changes to the Georgia Enhancements 7.9.0.1.

New and/or Modified Forms

None

### New and/or Modified Processes

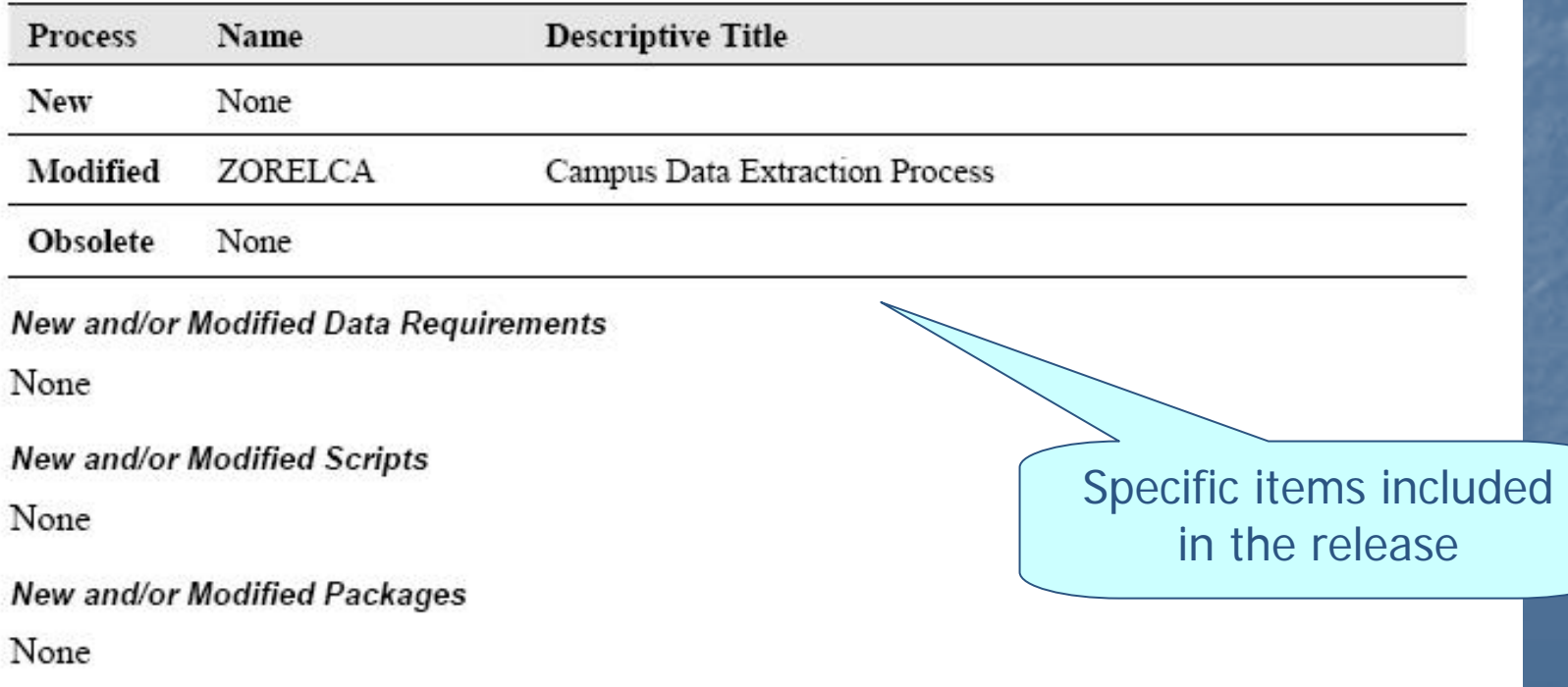

# Test Plan

### **Testing the Campus Data Extraction Process (ZORELCA)**

![](_page_19_Picture_14.jpeg)

# Test Plan

### **Functional Impact**

What does the change mean for my current business process?

**Setup for Testing** 

The ZORELCA process will now allow a larger course description and it will pull the most recent course description based on the term entered on the term parameter. The process will pull all available lines of the course text if the course description is unavailable. The process pulls learning objectives from the course level as a secondary to the section syllabus. The process pulls the section title from the section schedule as a secondary to the long title on the section syllabus. If no title is found in the section syllabus or schedule, the process will pull from the course information. The process will also pull the primary contract first.

Verify that the course selected for testing has either F or P in the Instructional Method field of the Schedule Form (ZSASECT).

Enter a long course description, 2500 characters or less, into SCADETL for the same course. Copy the course description to a different term, modify it, and save so that there are two descriptions for two sets of From Term and To Term.

Enter a Section Long Title on SSASYLB.

# **Test Plan**

![](_page_21_Picture_47.jpeg)

- nter the seven-character acronym ZORELCA in the Go To eld of the main menu and press the Enter key.
- erify the name of the ZORELCA process has been hanged to "Campus Data Extraction Process."

xecute ZORELCA

erify the Courses output includes the Section Long Title om SSASYLB

erify the Courses output includes the text from the earning Objectives as it appears in SCASYLB.

erify the PDFID matches the Contract entered in SADETL as the primary.

erify the expanded Course Description from the setup burse displays in its entirety and is the appropriate Course escription for the set of terms entered in the ZORELCA arameters.

nter the seven-character acronym SCADETL in the Go To eld of the main menu and press the Enter key.

### User Doc

### **Campus Data Extraction Process Flow**

### **Description** The Campus Data Extraction process allows users to pull specific fields from Banner and arrange them for electronic transmission to Electronic Campus or the Georgia ONmyLINE searchable database. The data can be either in two separate Excel spreadsheets, for course data and the semester course offering data, or in one Excel workbook. The Distance Education Flat Fee form (ZSAFFEE) houses flat rate fees for individual course hours and course level.

### Overview

How do I use this functionality – from start to finish?

![](_page_22_Picture_41.jpeg)

## User Doc

2. Execute the ZORELCA selects course data from Banner and arranges them for **Campus Data** electronic transmission. This process should be run for every term that **Extraction Process** distance education courses are offered and still available for registration (ZORELCA) so they can be submitted for Georgia ONmyLINE.

### Parameters for ZORELCA

![](_page_23_Picture_36.jpeg)

Caution: Contact ID is not required for ZORELCA to run, however Electronic Campus does require this information to load the files.

**Sample Files** 

Samples of the .log, .lis, .courses, and .courseofferings files follow:

## Baseline Banner Releases

**Documentation on SunGard Higher** Education website F **Institution may place in accessible location** ■ https://connect.sungardhe.com/customer\_ support **Password protected for Banner clients Link on Banner Production Support** website

# Baseline Banner Releases

![](_page_25_Picture_72.jpeg)

banner/prod/arsys/7/73 banner/prod/general/7/73

banner/prod/general/7/74

banner/prod/intcomp/7/72

banner/prod/intcomp/7/73

banner/prod/facweb/7/73 banner/prod/facweb/7/73/731

banner/prod/stuweb/7/73 banner/prod/stuweb/7/73/731

banner/prod/student/7/73

banner/prod/general/7/73/731

updates) - Integration Components 7.2,

 $7.3, 7.3.1$ 

 $7.3.1$ 

- Self-Service Faculty & Advisors

- Self Service

- Student 7.3,

Student 7.3, 7.3.1

- Web for General

7.3

# SunGard Customer Support Center

My Account Help Contact Us | Log In/Out |

SUNGARD HIGHER EDUCATION

![](_page_26_Picture_13.jpeg)

# **Baseline Training**

**SunGard SCT Symposium** nttp://symposium.sct.com/cp/home/loginf **Password protected**  $\blacksquare$  For USG institutions only **U** Workbooks – and the state – step by step **E** Computer Based Training (CBT) **Overview Courses** 

![](_page_28_Picture_277.jpeg)

回国网

```
anner CBTs Banner Overview Courses
```
October 16, 2007

同国国

#### 同同図 **Banner 7 Accounts Receivable** Workbooks

Note: If an interim product release has impacted the content in a workbook, links to multiple versions of this workhook will be shown here.

Version 7

- 1098-T Processing
- **Accounts Receivable**
- **Title IV Processing**
- . Non Student Accounts Receivable

Version 7.1

- **Accounts Receivable**
- **Title IV Processing**
- **Banner 7 Advancement** Workbooks

Note: If an interim product release has impacted the content in a workbook, links to multiple versions of this workbook will be shown here.

Version 7

- Acknowledgement Processing
- **Advancement Letter Generation**
- **Advancement Overview**
- **Advancement Population Selection**
- . Advancement to Finance Interface
- Campaigns
- **Designations**
- **Event Management**
- **Gift Processing**
- **Gift Society**

![](_page_28_Picture_278.jpeg)

#### 回国风 **Banner 7 General Workbooks**

Note: If an interim product release has impacted the content in a workbook, links to multiple versions of this workhook will be shown here.

Version 7

- Common Matching
- **Eundamentals**
- **Letter Generation**
- $\cdot$  PII
- **Population Selection**
- $\cdot$  VRS
- Version 7.1
- Common Matching
- Fundamentals
- $\cdot$  PH
- **Population Selection** Version 7.2
- Common Matching
- **Letter Generation**
- $\cdot$  PII
- **Population Selection** Version 7.3
- Common Matching
- **Event Management**
- Job Submission
- **Letter Generation**
- **Population Selection**

**Banner 7 Student Workbooks** 

Note: If an interim product release has impacted the content in a workbook, links to multiple versions of this workhook will be shown here.

Version 7

同同风

- **Academic History**
- · Admissions
- CAPP<sub></sub>
- Class Schedule
- **Concurrent Curricula**
- **Course Catalog**
- **Event Management for Student**
- . Faculty Load
- **\* Fee Assessment**
- **General Person**
- **General Student**
- . Location Management-Housing
- Recruitment
- Registration
- **Selective Admissions**
- **Self-Service Admissions**
- **Self-Service Faculty & Advisors**
- **Self-Service Prospects**
- **Self-Service Student**
- **SEVIS**
- **Student Letter Generation**
- **Student Overview**
- **Student Population Selection**
- **Student Support Services**
- Tape Load Processing

![](_page_29_Picture_0.jpeg)

### **Section B: Set Up**

Lesson:

### **Defining Simple Population Selection Rules**

### Junn to TOC

#### Introduction

The Population Selection Definition Rules Form (GLRSLCT) is used to define, maintain, and copy a Population Selection.

A Population Selection is a set of rules used to select IDs from the Banner database for reports, processes, and letters. For example, you can use a Population Selection to select a group of applicants for an orientation letter. An application, selection ID, and creator ID uniquely identify a Population Selection.

#### Scenario

The Dean of Women is planning a reception and wants to invite only married women. She wants to use Population Selection to prepare her invitations. The Dean's application already includes the criteria that only women should be selected. In defining her population rule, the Dean needs to specify that each woman be married in addition to the application-level rules.

#### **Banner** form

![](_page_29_Picture_54.jpeg)

### Workbook Sample

![](_page_30_Picture_0.jpeg)

### **Section B: Set Up**

**Defining Simple Population<br>Selection Rules (Continued)** Lesson:

### Jump to TOC

#### Procedure

Follow these steps to complete the process.

![](_page_30_Picture_24.jpeg)

### Workbook Sample

### Computer Based **Training** Sample

![](_page_31_Picture_22.jpeg)

 $ExIT$ 

Overview Course Sample

### **Banner Student - Overview**

- Allow learners to search and register for classes by term or date, and to retrieve financial aid data
- Allow faculty to manage course information and advise students effectively
- Consolidate each learner's records into one, from recruiting to alumnus
- Communicate quickly with prospects, applicants and students via email
- Create flexible scheduling, registration, teaching and learning modes
- Access faculty classroom and office hours with multiple calendar views

![](_page_32_Picture_8.jpeg)

![](_page_32_Picture_9.jpeg)

**SUNGARD HIGHER EDUCATION** 

## **SunGard Communications**

**SunGard HE lists** Subscribe at<http://lists.sct.com/>  $\blacksquare$  Lists by topic  $\blacksquare$  BANNOUNCE – SunGard announcements  $\blacksquare$  BGENERAL – General discussion  $\blacksquare$  BSTUDENT –- Admissions/registration topics **BINFO** – Self-Service Banner **BPOST – Official software release list** 

### LISTSERV 14.5

**Esoft** 

S ā

š H

7

![](_page_34_Picture_26.jpeg)

![](_page_35_Picture_0.jpeg)

![](_page_35_Picture_1.jpeg)

## OIIT Resources

**<u>u</u>** USG Banner Information nttp://[www.usg.edu/banner](http://www.usg.edu/banner) **E** SunGard Higher Education F nttp://www.sungardhe.com/ **SunGard SCT Symposium** nttp:/[/symposium.sct.com/cp/home/loginf](http://symposium.sct.com/cp/home/loginf)

## OIIT Resources

F For additional OIIT resources and support, For additional OIIT resources and support, contact the OIIT Helpdesk: contact the OIIT Helpdesk: **Neb support request self-service:** nttp://www.usg.edu/customer\_services <u>□ E-mail: [Helpdesk@usg.edu](mailto:Helpdesk@usg.edu)</u> For emergency, business interruptions, or production down situations, call the OIIT<br>Helpdesk immediately 706-583-2001 **n** Toll free within Georgia: 1-888-875-3697